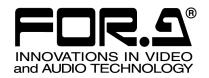

# OPERATION MANUAL

MBP-100MP Series

Multi Format Player

S

MBP-100MP64G MBP-100MP128G

2<sup>nd</sup> Edition

# **Edition Revision History**

| Edit. | Rev. | Date       | Description | Section/Page |
|-------|------|------------|-------------|--------------|
| 2     | -    | 2012/02/03 |             |              |

 $<sup>\</sup>ensuremath{\ensuremath{\%}}\xspace\ensuremath{\mbox{MediaConcierge}}\xspace\ensuremath{\mbox{is a trademark of FOR-A Company Limited.}}\xspace$ 

**XDCAM** is a trademark of Sony Corporation.

<sup>\*</sup> AVC-Intra and DVCPRO are trademarks of Panasonic Corporation.

**X AVCHD** is a trademark or registered trademark of Panasonic Corporation and Sony Corporation.

 $<sup>\</sup>fine {f \ \ }$  GF is a trademark of Toshiba Corporation

<sup>\*</sup> QuickTime and the QuickTime logo are trademarks of Apple Inc., registered in the U.S. and other countries.

<sup>\*\*</sup> HDV is a trademark or registered trademark of Sony Corporation and Victor Company of Japan Limited (JVC)

<sup>\*</sup> All other trademarks are trademarks or registered trademarks of their respective owners.

# **Precautions**

# **Important Safety Warnings**

# [Power]

| Caution | Operate unit <b>only</b> on the specified supply voltage.                                                                                                    |
|---------|----------------------------------------------------------------------------------------------------|
|         | Disconnect power cord by connector only. <b>Do not</b> pull on cable portion.                                                                                                    |
| Stop    | <b>Do not</b> place or drop heavy or sharp-edged objects on power cord. A damaged cord can cause fire or electrical shock hazards. Regularly check power cord for excessive wear or damage to avoid possible fire / electrical hazards. |

### [Grounding]

| Caution | Ensure unit is properly grounded at all times to prevent electrical shock hazard.                   |
|---------|----------------------------------------------------------------------------------------------------|
| Hazard  | <b>Do not</b> ground the unit to gas lines, units, or fixtures of an explosive or dangerous nature. |
| Caution | Ensure power cord is firmly plugged into AC outlet.                                                 |

# [Operation]

| Hazard | <b>Do not</b> operate unit in hazardous or potentially explosive atmospheres. Doing so could result in fire, explosion, or other dangerous results.                                  |
|--------|----------------------------------------------------------------------------------------------------|
| Hazard | <b>Do not</b> allow liquids, metal pieces, or other foreign materials to enter the unit. Doing so could result in fire, other hazards, or unit malfunction.                          |
| 9.5    | If foreign material does enter the unit, turn power off and disconnect power cord immediately. Remove material and contact authorized service representative if damage has occurred. |

# [Transportation]

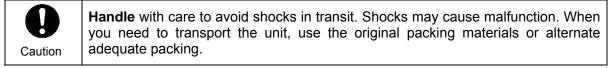

### [Circuitry Access]

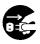

**Do not** remove covers, panels, casing, or access circuitry with power applied to the unit! Turn power off and disconnect power cord prior to removal. Internal servicing / adjustment of unit should only be performed by qualified personnel.

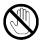

Stop

**Do not** touch any parts / circuitry with a high heat factor.

Capacitors can retain enough electric charge to cause mild to serious shock, even after power is disconnected. Capacitors associated with the power supply are especially hazardous. Avoid contact with any capacitors.

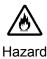

Unit **should not** be operated or stored with cover, panels, and / or casing removed. Operating unit with circuitry exposed could result in electric shock / fire hazards or unit malfunction.

### [Potential Hazards]

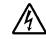

Caution

If abnormal smells or noises are noticed coming from the unit, turn power off immediately and disconnect power cord to avoid potentially hazardous conditions. If problems similar to above occur, contact authorized service representative **before** attempting to again operate unit.

### [Rack Mount Brackets, Ground Terminal, and Rubber Feet]

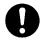

Caution

To rack mount or ground the unit, or to install rubber feet, **do not** use screws or materials other than those supplied. Otherwise, it may cause damage to the internal circuits or components of the unit. If you remove the rubber feet attached on the unit, **do not** reinsert the screws securing the rubber feet.

## [Consumables]

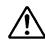

Caution

The consumables used in unit must be replaced periodically. For further details on which parts are consumables and when they should be replaced, refer to the specifications at the end of the Operation Manual. Since the service life of the consumables varies greatly depending on the environment in which they are used, they should be replaced at an early date. For details on replacing the consumables, contact your dealer.

# **Upon Receipt**

# Unpacking

MBP-100MP units and their accessories are fully inspected and adjusted prior to shipment. Operation can be performed immediately upon completing all required connections and operational settings.

Check your received items against the packing lists below.

| ITEM                          | QTY   | REMARKS                                                              |
|-------------------------------|-------|----------------------------------------------------------------------|
| MBP-100MP64G<br>MBP-100MP128G | 1     |                                                                      |
| AC Cord                       | 1 set |                                                                      |
| Rack Mount Brackets           | 1 set | For EIA standard rack mounting                                       |
| Rubber Feet                   | 1 set |                                                                      |
| Operation Manual              | 2     | MBP-100MP operation manual (this manual) MCS-MBPPON operation manual |

| IMPORTANT                                                                         |
|-----------------------------------------------------------------------------------|
| Wait at least 10 seconds before turning the MBP-100MP back on after powering off. |

# Check

Check to ensure no damage has occurred during shipment. If damage has occurred, or items are missing, inform your supplier immediately.

In order to verify that you have received a correct product, please check the model number printed on the label attached on the rear panel at the lower right corner of the product as shown below.

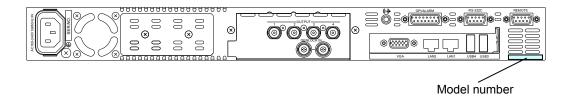

# **Table of Contents**

| 1. Prior to Starting                         |    |
|----------------------------------------------|----|
| 1-2. Features                                |    |
| 1-3. Notes on Using The MBP-100MP            |    |
| 2. Panel Descriptions                        | 2  |
| 2-1. Front Panel                             | 2  |
| 2-2. Rear Panel                              | 3  |
| 2-3. Serial Interfaces                       | 4  |
| 2-3-1. REMOTE                                | 4  |
| 2-3-2. RS-232C                               | 4  |
| 2-4. Parallel Interface                      | 5  |
| 3. Connection                                | 7  |
| 3-1. Genlock Settings                        | 8  |
| 4. How to Change Network Settings            | 10 |
| 4-1. Connecting Monitor, Keyboard, and Mouse |    |
| 4-2. Disabling Write-Protection              |    |
| 4-3. Changing the Computer Name              | 12 |
| 4-4. Changing the IP Address                 | 14 |
| 4-5. Enabling Write-Protection               | 15 |
| 5. Specifications and Dimensions             | 16 |
| 5-1. Unit Specifications                     |    |
| 5-2. External Dimensions                     | 17 |
| Appendix. How to Reset BIOS                  | 18 |
| 1. Opening the BIOS Setup Menu               |    |
| 2. Setting Procedure                         |    |

# 1. Prior to Starting

### 1-1. Welcome

Congratulations! By purchasing MBP-100MP Multi Format Player you have entered the world of FOR-A and its many innovative products. Thank you for your patronage and we hope you will turn to FOR-A products again and again to satisfy your video and audio needs.

FOR-A provides a wide range of products, from basic support units to complex system controllers, which have been increasingly joined by products for computer video based systems. Whatever your needs, talk to your FOR-A representative. We will do our best to be of continuing service to you.

### 1-2. Features

The MBP-100MP is a 1RU size multi-format player with an SSD drive, offering HD-SDI output of miscellaneous files. It uses plug-ins to support various file formats, including MXF files like XDCAM, P2 and GF, and video files like HDV and AVCHD.

It can be very useful and reliable for recording materials for video servers, CM or Program banks.

- > Transfers complete video packages created by VTR or NLE systems.
- ➤ Material registration via network
- > Various media files stored on the MBP-100MP system can be output via baseband signals.
- > Supported file formats are provided in plug-in form and more will be added as needed.
- ➤ Up to 8 ch embedded audio output
- > Uses SSD for recorded media, resistant to vibration, yielding stable video.
- > Material check on a connected touch panel.
- ➤ Play, Stop, Pause, FF, REW, CueUp and One-frame Forward / Back (depending on format)
- > Proc Amp and gain control function for video and audio output (Video Level, Chroma Level, Black Level, Chroma Phase and Audio Level)

# 1-3. Notes on Using The MBP-100MP

Please note the following:

- EWF (Enhanced Write Filter) must not be disabled when using the MBP-100MP. Powering the MBP-100MP on or off while EWF is disabled may corrupt or damage files.
- The C drive of the MBP-100MP is write-protected.
   Do not create folders or data in the C drive.
   Writing in the C drive may cause Windows to hang up.
- The MBP-100MP has the Windows Operation System (Microsoft Windows XP Embedded) installed and customized.

Do not install applications that are not required.

# 2. Panel Descriptions

# 2-1. Front Panel

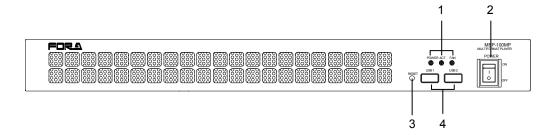

| No. | Name                 | Description                                                                                                    |           |                                                                                            |  |
|-----|----------------------|----------------------------------------------------------------------------------------------------|-----------|--------------------------------------------------------------------------------------------|--|
|     | Status<br>Indicators | POWER                                                                                                    | Lit green | Power is supplied to the unit.                                                             |  |
|     |                      |                                                                                                    | Unlit     | Power is not supplied to the unit.                                                         |  |
| 1   |                      | ACT                                                                                                    | Not used  |                                                                                            |  |
| '   |                      | FAN                                                                                                    | Unlit     | All cooling fans are operating properly.                                                   |  |
|     |                      |                                                                                                    | Lit red   | One or more fans have failed. Power off the unit and replace the failed fan, if necessary. |  |
| 2   | Power switch         | Switch used to turn the unit ON / OFF.  Power indicator will light up green when the power switch is turned ON. It takes about 5 seconds for the indicator to light. Wait at least 10 seconds to turn ON again after the power switch is turned OFF. |           |                                                                                            |  |
| 3   | USB1<br>USB2         | Used to connect USB devices (USB2.0)                                                                                                    |           |                                                                                            |  |
| 4   | RESET                | If the POWER indicator does not light up green in 5 seconds after the power switch is turned on, press the RESET switch (Not for normal use.).                                                                                                    |           |                                                                                            |  |

### **IMPORTANT**

If the FAN indicator lights up red, there is a fan failure. Turn off the MBP-100MP and contact your retailer.

# 2-2. Rear Panel

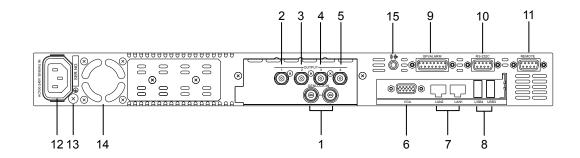

| No. | Name               | Description                                                                                                    |
|-----|--------------------|----------------------------------------------------------------------------------------------------|
| 1   | GENLOCK            | For external reference signal input (Black Burst signal or Tri-level sync signal). Either one of two connectors can be used to input the reference signal. If one connector is used to input a reference signal, the other is used as a loop through output to pass through the signal. If the loop through output is not used, terminate the connector with 75 ohm terminator. |
| 2   | OUTPUT 1           | For serial digital component video output (HD/SD SDI, BNC)                                                                                                    |
| 3   | OUTPUT 2           | All outputs from OUTPUT1 to 4 provide the same video signal.                                                                                                    |
| 4   | OUTPUT 3           |                                                                                                    |
| 5   | OUTPUT 4           |                                                                                                    |
| 6   | VGA                | For output to a VGA monitor. (15-pin mini D-sub)                                                                                                    |
| 7   | LAN1<br>LAN2       | For connection to a computer Ethernet port. (100BASE-TX/1000BASE-T, RJ-45) (1000BASE-T recommended)                                                                                                    |
| 8   | USB3<br>USB4       | For connection to USB devices (USB2.0)                                                                                                    |
| 9   | GPI /<br>ALARM     | For power / fan alarm output and the GPI input/output. (15-pin D-sub, female)                                                                                                    |
| 10  | RS-232C            | For RS232C serial control. (9-pin D-sub ,male)                                                                                                    |
| 11  | REMOTE             | For RS-422 serial control ( (9-pin D-sub ,female)                                                                                                    |
| 12  | AC IN              | For connection to an AC power source via the supplied accessory cord. (100-240 V AC 50/60 Hz)                                                                                                    |
| 13  | Ground<br>Terminal | For grounding the unit to protect operators against static electricity and / or electrical shock.                                                                                                    |
| 14  | Cooling Fan        | For cooling the unit to prevent overheating. Do not block the vent with other equipment or objects.                                                                                                    |
| 15  | Audio out          | Audio connector for monitoring audio while previewing video. Compliant to Intel High Definition Audio, 2ch (Realtek ALC262)                                                                                                    |

# 2-3-1. REMOTE

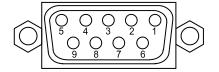

9-pin D-sub, female inch type screws

**♦** Connector Pin Assignment

| Pin No. | Signal | I/O | Description       |
|---------|--------|-----|-------------------|
| 1       | FG     | -   | Frame ground      |
| 2       | TX-    | Out | Transmit data (-) |
| 3       | RX+    | In  | Receive data (+)  |
| 4       | SG     |     | Signal ground     |
| 5       | NC     |     | No connection     |
| 6       | SG     |     | Signal ground     |
| 7       | TX+    | Out | Transmit data (+) |
| 8       | RX-    | In  | Receive data (-)  |
| 9       | FG     |     | Frame ground      |

# 2-3-2. RS-232C

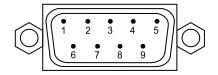

9-pin D-sub, male inch type screws

**♦** Connector Pin Assignment

| Pin No. | Signal | I/O                             | Description         |  |
|---------|--------|---------------------------------|---------------------|--|
| 1       | DCD    | In                              | Data carrier detect |  |
| 2       | RXD    | In Received data                |                     |  |
| 3       | TXD    | Out                             | Transmitted data    |  |
| 4       | DTR    | Out                             | Data terminal ready |  |
| 5       | GND    | <ul><li>Signal ground</li></ul> |                     |  |
| 6       | DSR    | In Data set ready               |                     |  |
| 7       | RTS    | Out                             | Request to send     |  |
| 8       | CTS    | In Clear to send                |                     |  |
| 9       | RI     | In Ring indicator               |                     |  |

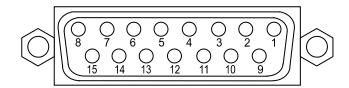

15-pin D-sub, female Inch type screws

**Connector Pin Assignment** 

| n riii Assigiiilielit |                                                                                                    |                                                                                                    |
|-----------------------|----------------------------------------------------------------------------------------------------|----------------------------------------------------------------------------------------------------|
| Signal                | I/O                                                                                                    | Description                                                                                                    |
| GND                   | _                                                                                                    | Signal ground                                                                                                    |
| POW ALARM             | Out                                                                                                    | Power alarm output (*1)                                                                                                    |
| FAN ALARM             | Out                                                                                                    | Fan alarm output (*1)                                                                                                    |
| NC                    | _                                                                                                    | Not used                                                                                                    |
| GPI IN3               | In                                                                                                    | GPI input (*2)                                                                                                    |
| GPI IN2               | In                                                                                                    | GPI input (*2)                                                                                                    |
| GPI IN1               | In                                                                                                    | GPI input (*2)                                                                                                    |
| +5VOUT                | Out                                                                                                    | +5 V DC output                                                                                                    |
| COMMON                | _                                                                                                    | Power alarm output, common (*1)                                                                                                    |
| NC                    | _                                                                                                    | Not used                                                                                                    |
| NC                    | _                                                                                                    | Not used                                                                                                    |
| GPI OUT3              | Out                                                                                                    | GPI output (*3)                                                                                                    |
| GPI OUT2              | Out                                                                                                    | GPI output (*3)                                                                                                    |
| GPI OUT1              | Out                                                                                                    | GPI output (*3)                                                                                                    |
| GND                   | _                                                                                                    | Signal ground                                                                                                    |
| _                     | _                                                                                                    | _                                                                                                    |
|                       | Signal GND POW ALARM FAN ALARM NC GPI IN3 GPI IN2 GPI IN1 +5VOUT COMMON NC NC GPI OUT3 GPI OUT2 GPI OUT1 | Signal I/O GND — POW ALARM Out FAN ALARM Out NC — GPI IN3 In GPI IN2 In GPI IN1 In +5VOUT Out COMMON — NC — NC — NC — OFI OUT3 Out GPI OUT2 Out GPI OUT1 Out GPI OUT1 Out |

<sup>\*</sup> The maximum current rating for +5 V output is 200 mA.

### **Alarm Output Circuit**

A normally open relay circuit that behaves as below.

| Under normal operation:              | An alarm pin and the common pin are open.   |
|--------------------------------------|---------------------------------------------|
| In a malfunction or power-off state: | An alarm pin and the common pin are closed. |

Pin 9 is a common pin for both the power alarm and fan alarm.

The contact rating is 0.5 A @ 30 V DC.

<sup>(\*1)</sup> See "Alarm Output Circuit" below.
(\*2) See "GPI IN Circuit" in the next page.
(\*3) See "GPI OUT Circuit" in the next page.

Alarm output

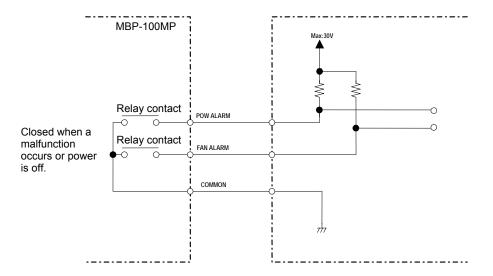

### **GPI IN Circuit**

GPI input behaves as below.

| The circuit between the GPI IN pin and Ground pin are closed: | The function is ON.  |
|---------------------------------------------------------------|----------------------|
| The circuit between the GPI IN pin and Ground pin are open:   | The function is OFF. |

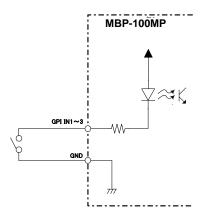

### **GPI OUT Circuit**

Open collector output

When using an external power source, its voltage should be 12 V or less.

The output current of each GPI OUT pin should be less than 20 mA.

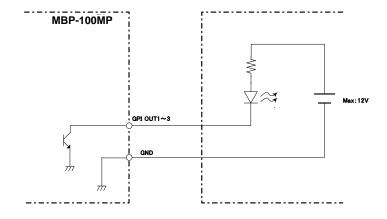

# 3. Connection

Connect peripheral devices as depicted as follows.

# IMPORTANT Serial control via REMOTE can only be used for one-way, VTR control or controlled.

MXF files stored on the built-in SSD are converted to HD/SD-SDI signals and output from the MBP-100MP. The MBP-100MP can also be controlled via VGA from a PC on which the control software is installed.

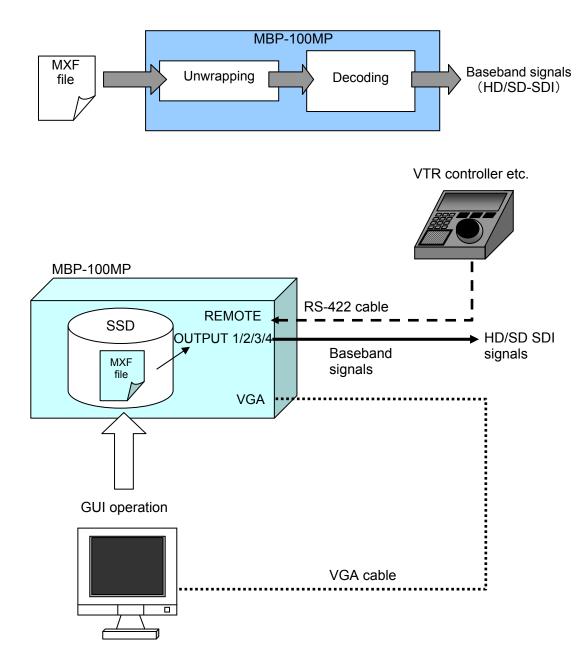

# 3-1. Genlock Settings

The vertical and horizontal system phases applied to the output video can be adjusted with the genlock signal on the **MC Server Tool**.

### **IMPORTANT**

To use the MC Server Tool, connect a VGA monitor, a mouse and a keyboard. Note that all applications should be closed before starting the MC Server Tool.

1. Double-click the **MCServer** icon on the desk top to start the application.

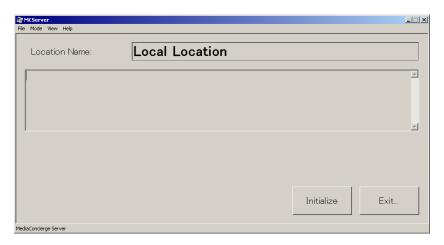

2. Select VIDEO CONFIG... from the Mode menu.

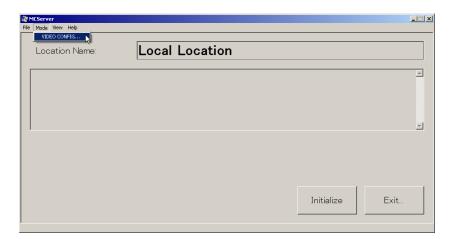

3. Select a suitable TV Format and Genlock Format for use.

| TV Format      | Select a suitable TV format. |    |             |
|----------------|------------------------------|----|-------------|
| Genlock Format | Black Burst                  | >> | Select B.B. |
|                | Tri-level Sync               | >> | Select TRI. |

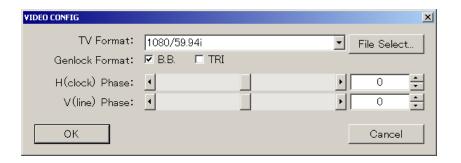

4. Adjust genlock phase. Adjust the genlock phases by using sliders or entering numeric values.

### ♦ H Phase

Adjust the horizontal phase by using the slider or entering the numeric value.

| TV Format   | Setting Range                            | Step value     | Default |
|-------------|------------------------------------------|----------------|---------|
| 1080/59.94i | -1100 to +1099<br>(-14.83µs to +14.81µs) | 1<br>(13.48ns) | 0       |
| 1080/50i    | -1320 to +1319<br>(-17.78µs to +17.77µs) | 1<br>(13.47ns) | 0       |
| 720/59.94p  | -825 to +824<br>(-11.12µs to +11.11µs)   | 1<br>(13.48ns) | 0       |
| 720/50p     | -990 to +989<br>(-13.34µs to +13.32µs)   | 1<br>(13.47ns) | 0       |
| 525/60      | -858 to +857<br>(-31.78µs to +31.74µs)   | 1<br>(37.04ns) | 0       |
| 625/50      | -864 to +863<br>(-32.00µs to +31.97µs)   | 1<br>(37.04ns) | 0       |

### ♦ V Phase

Adjust the vertical phase by using the slider or entering the numeric value.

| TV Format   | Setting Range                                       | Step value           | Default |
|-------------|-----------------------------------------------------|----------------------|---------|
| 1080/59.94i | -562 lines to +562 lines<br>(-16.67 ms to +16.67ms) | 1 line<br>(29.66µs)  | 0       |
| 1080/50i    | -562 lines to +562 lines<br>(-20.00 ms to +20.00ms) | 1 lines<br>(35.56µs) | 0       |
| 720/59.94p  | -375 lines to +374 lines<br>(-8.34 ms to +8.32ms)   |                      | 0       |
| 720/50p     | -375 lines to +374 lines<br>(-10.00 ms to +9.97ms)  | 1 lines<br>(26.67µs) | 0       |
| 525/60      | -262 lines to +262 lines<br>(-16.65 ms to +16.65ms) |                      | 0       |
| 625/50      | -312 lines to +312 lines (-20.00 ms to +20.00ms)    | 1 lines<br>(64.00µs) | 0       |

5. Click **OK** to apply the settings.

# 4. How to Change Network Settings

The Windows Operation System (Microsoft Windows XP Embedded) is installed in the MBP-100MP. There are a few cases in which users will need to change network settings in order to use the MBP-100MP over a network. This section describes how to change the computer name and IP address for such cases.

The C drive is write-protected to enable the MBP-100MP to be powered on or off without shutting down. The write protection on the C drive must be disabled to change the computer name or IP address.

# 4-1. Connecting Monitor, Keyboard, and Mouse

To change settings on the MBP-100MP, connect a VGA monitor, keyboard and mouse as shown below. (A VGA monitor, keyboard and mouse need to be purchased separately.)

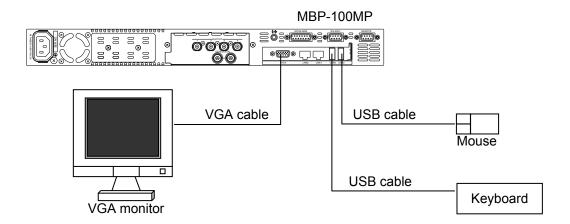

# 4-2. Disabling Write-Protection

- 1. When you power on the MBP-100MP, Windows and the listed start-up programs automatically start. Close all programs.
- 2. Double-click the ewf\_disable.bat in D:\forawork to execute the batch file.
- 3. **Command Prompt** opens and shows the following message. Press any key on the keyboard once.

4. The following message appears. Check that **Boot Command** is set to **DISABLE**, and then press any key on the keyboard once. Windows automatically restarts.

| ** Enabling overlay                                                                                                    |                                                                             |  |  |  |
|----------------------------------------------------------------------------------------------------|-----------------------------------------------------------------------------|--|--|--|
| Protected Volume Configuration Type State Boot Command Param1 Param2 Persistent Data Volume ID Device Name Max Levels Clump Size Current Level | ration RAM DISABLED DISABLE 0 0 """  XX XX XX XX XX XX XX XX XX XX XX XX XX |  |  |  |
| Memory used for data 0 bytes Memory used for mapping 0 bytes                                                                                   |                                                                             |  |  |  |
| The write-protection for the boot drive was set to disable. It is reflected in the next boot. Please restart the Windows.                      |                                                                             |  |  |  |
| Press any key to continue                                                                                                    |                                                                             |  |  |  |

5. After restarting, the listed start-up programs start automatically. Close all programs.

The system is now ready to change settings or install new applications.

### **IMPORTANT**

**Be sure to shut down** before powering off the MBP-100MP, if you have disabled write-protection. Powering off without shutdown may corrupt data.

# 4-3. Changing the Computer Name

- 1. Right-click My Computer, and then click Properties.
- 2. A dialog box as shown below opens. Click **Change**.

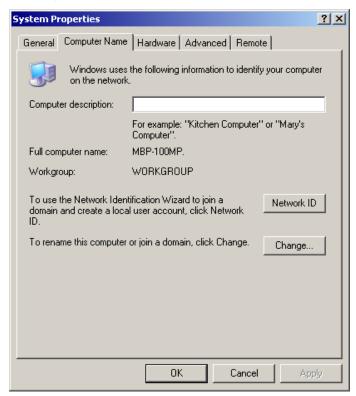

3. Type a new name for the computer in the **Computer name** box, and click **OK**.

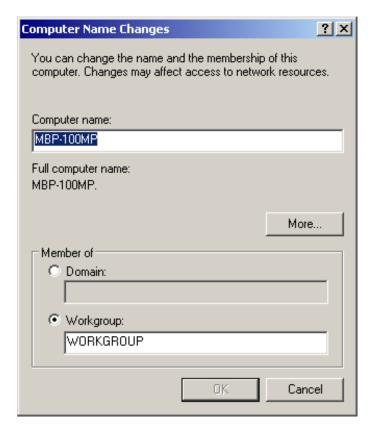

4. The confirmation dialog box appears. Click OK.

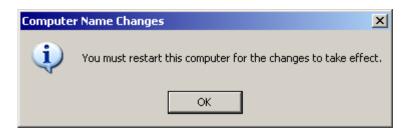

- 5. The screen returns to the dialog box that appeared in step 3. Click **OK**.
- The dialog box as shown below appears. If you want to continue to change the settings, click No. If your changes are complete, click Yes. If you click Yes, the computer automatically restarts.

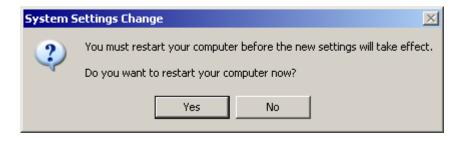

# 4-4. Changing the IP Address

- 1. Right-click My network places, and then click Properties.
- 2. Right-click LAN1, and then click Properties.

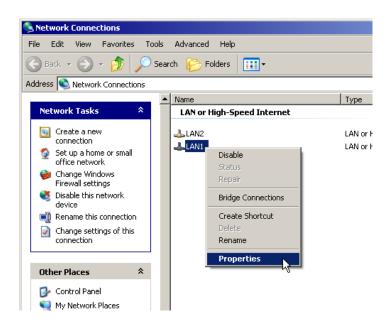

3. A dialog box as shown below appears. Double-click Internet Protocol(TCP/IP).

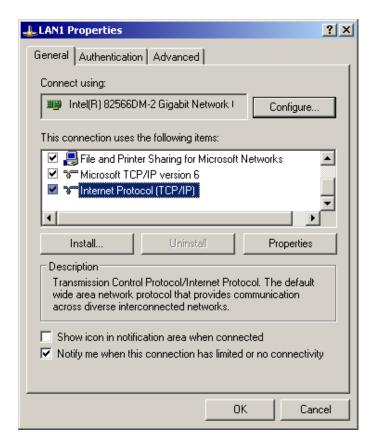

4. Enter a new **IP address**, **Subnet mask** and other necessary setting values that suit your network, and then click **OK**.

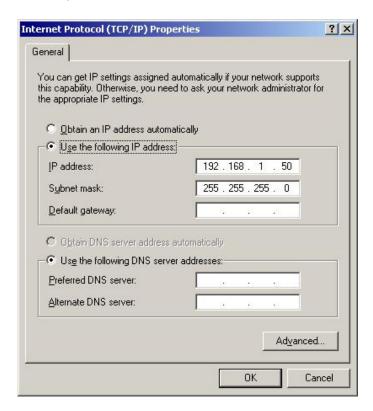

5. It returns to the dialog box that appeared in step 3. Click **OK**.

Other drivers can be installed in the same manner.

# 4-5. Enabling Write-Protection

**Write-protection must be enabled** after the setting or the installation is finished. The procedure is as follows.

- 1. Double-click ewf\_enable.bat in D:\forawork to execute the batch file.
- 2. Command Prompt opens. Press any key on the keyboard.
- 3. Check that **Boot Command** is set to **Enable**, and then press any key on the keyboard once. Windows automatically restarts. (See section 4-2. "Disabling Write-Protection".)

After the restart the write-protection on the C drive is enabled.

# 5. Specifications and Dimensions

# 5-1. Unit Specifications

Video Formats HD-SDI 1080/59.94i, 1080/50i, 720/59.94p, 720/50p

SD-SDI 525/60, 625/50

Video Outputs HD: 1.485/1.001Gbps or SD: 270Mbps,

75Ω BNC x 4

Genlock Input BB: 0.429Vp-p (NTSC)/0.45Vp-p (PAL) or Tri-level Sync: 0.6 Vp-p,

75Ω BNC x 1, loop-through (Terminate with 75Ω terminator, if unused.)

Audio Embedded audio: Up to 8 ch (4 stereo pairs) (group 1 and 2)

16/20/24-bit 48 kHz

Audio Gain Setting ±20.0 dB

Time Code Embedded: ANC timecode

Process Control Video level: 0.0% to 200.0%
Chroma level: 0.0% to 200.0%

Black level: -20.0% to 100.0% Chroma phase: -179.8° to 180.0°

Storage Capacity

(SSD)

MBP-100MP64G Actual storage capacity: 64 GB MBP-100MP128G Actual storage capacity: 128 GB

Interfaces

VGA 15-pin mini D-sub (female) x 1

USB USB 2.0 Series-A type connector x 4 (2 ports on front panel, 2 ports on

rear panel)

LAN1/2 100BASE-TX/1000BASE-T compatible (1000BASE-T recommended),

RJ-45 x 2

REMOTE 9-pin D-sub (female) x 1
RS232C 9-pin D-sub (male) x 1

GPI/ALARM 15-pin D-sub (female) x 1

ALARM: power and fan alarm (contact output)

GPI: 3-input/3-output (contact input, open collector output)

Audio out 3.5 mm stereo mini jack x 1

Temperature 0°C to 40°C

Humidity 20% to 80% (no condensation)

Power 100 V AC to 240 V AC ±10%, 50/60 Hz

Power Consumption 140 VA (140 W) at 100 V AC to 120 V AC

154 VA (135 W) at 220 V AC to 240 V AC

Dimensions 430 (W) x 44 (H) x 500 (D) mm EIA 1RU

Weight 9 kg

Consumables (if used 24 hours a day at room temperature)

Cooling fans: Replace every 3 years Replace every 5 years Replace every 5 years

(All dimensions in mm.)

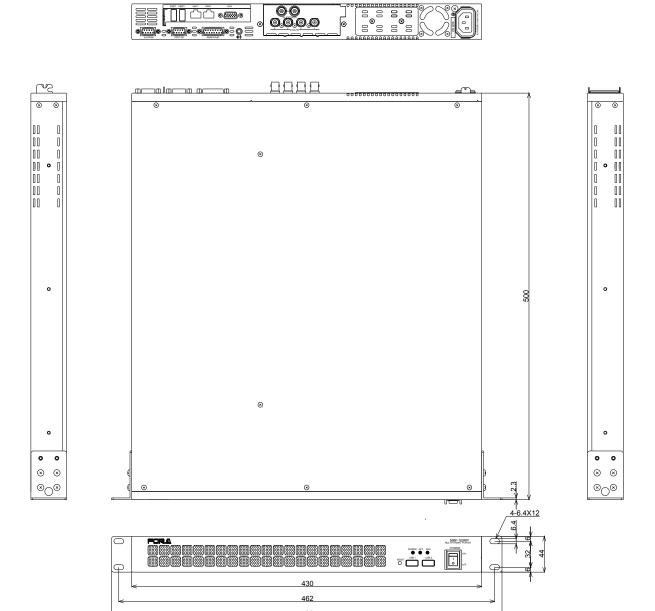

# Appendix. How to Reset BIOS

This appendix explains how to reset the BIOS. Please follow the procedure below in case you need to reset the BIOS due to the battery failure or such reason.

# 1. Opening the BIOS Setup Menu

- 1. Connect a PC monitor, keyboard, and mouse to the MBP-100MP and turn on the unit.
- 2. The screen appears as shown below. Press the F1 key.

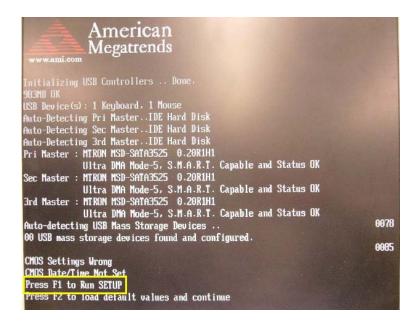

3. The BIOS SETUP UTILITY is opened.

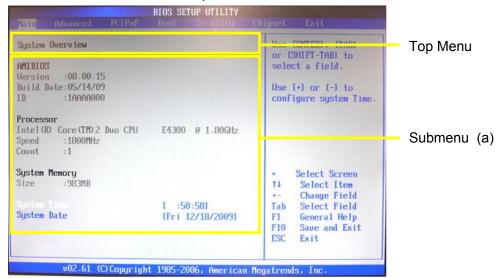

On the BIOS SETUP UTILITY screen, set the values for the menus as shown below. The detailed procedure is given in the following section.

| Item | Top Menu             | Top Menu (a)                       | Submenu (b)                 | Value        |
|------|----------------------|------------------------------------|-----------------------------|--------------|
| (1)  | Main                 | System Time                        | -                           | Current time |
|      |                      | System Date                        | -                           | Current date |
| (2)  | Advanced             | Floppy Configuration               | Floppy A                    | Disabled     |
|      |                      |                                    | Floppy B                    | Disabled     |
| (3)  | Boot                 | Boot Settings Configuration        | Wait For 'F1' If Error      | Disabled     |
|      | Boot Device Priority |                                    | 1 <sup>st</sup> Boot Device | Hard Disk    |
| (4)  | Chipset              | South Bridge Chipset Configuration | Restore on AC<br>Power Loss | Power On     |

# 2. Setting Procedure

- (1) Set the current date and time in the Main menu provided on the menu bar.
  - (a) On the menu bar, select **Main** using the right and left arrow keys.

### ♦ Main menu screen

(b) Set the system time.

Select **System Time** using the right and left arrow keys.

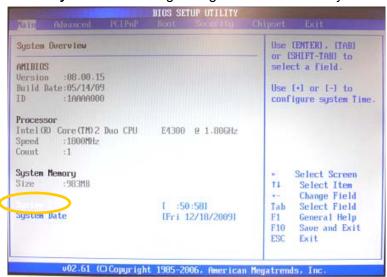

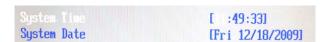

Enter the current time using the numeric keys. Press **Enter** to confirm the change and move the cursor to the next item on the hour, minute, and second.

(c) Set the current date.

Select System Date using the right and left arrow keys.

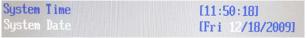

Enter the current time using the numeric keys. Press **Enter** to confirm the change and move the cursor to the next item on the month, day, and year.

(2) Set the Floppy Configuration parameters in the **Advanced** menu on the menu bar.

### **♦** Advanced menu screen

(a) On the menu bar, select **Advanced** using the right and left arrow keys.

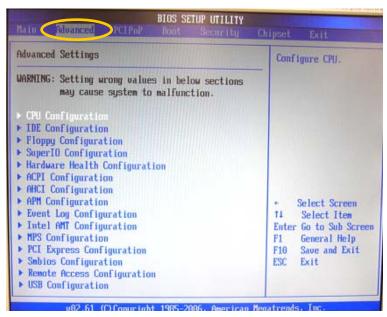

(b) Select **Floppy Configuration** using the up and down arrow keys, and press **Enter**. The **Floppy Configuration** menu will be displayed.

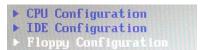

### Floppy Configuration menu

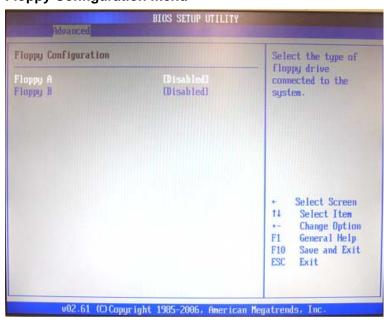

(c) Disable Floppy A and Floppy B.

Select Floppy A or Floppy B using the up and down arrow keys, and press Enter. The Options window as shown below appears. Select Disabled and press Enter.

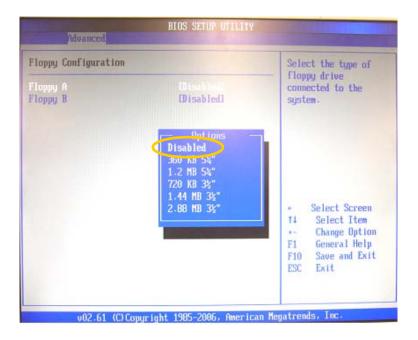

- \* After you finish the setting, verify that the value in the square brackets opposite the item is set to **Disabled**. The **Esc** key on the keyboard allows you to return to the previous screen.
- (3) Set the **Boot Settings Configuration** parameters and **Boot Device Priority** in the **Boot** menu on the menu bar.

### **♦** Boot Menu Screen

(a) Select **Boot** on the menu bar using the right and left arrow keys.

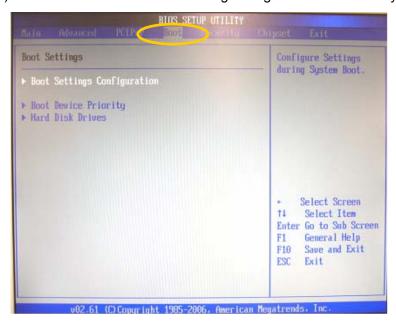

(b) Set the **Boot Settings Configuration** parameters.

Select **Boot Settings Configuration** using the up and down arrow keys, and press **Enter**.

The **Boot Settings Configuration** menu will be displayed.

```
    ▶ Boot Settings Configuration
    ▶ Boot Device Priority
    ▶ Hard Disk Drives
```

### **Boot Settings Configuration menu**

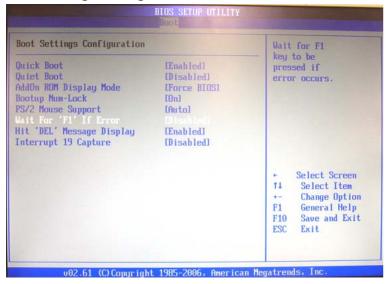

(c) Set Wait For 'F1' If Error to Disabled.
Select Wait For 'F1' If Error using the up and down arrow keys.

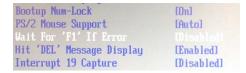

Press **Enter**. The **Options** window as shown below appears. Select **Disabled**, and press **Enter**.

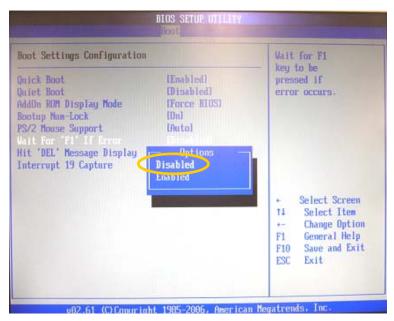

\* After you finish the setting, verify that the value in the square brackets opposite the item is set to **Disabled**. The **Esc** key on the keyboard allows you to return to the previous screen. (d) Set the Boot Device Priority.

Select **Boot Device Priority** using the up and down arrow keys, and press **Enter**. The **Boot Device Priority** menu will be displayed.

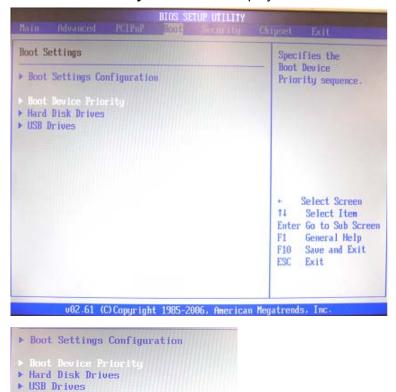

### **Boot Device Priority menu**

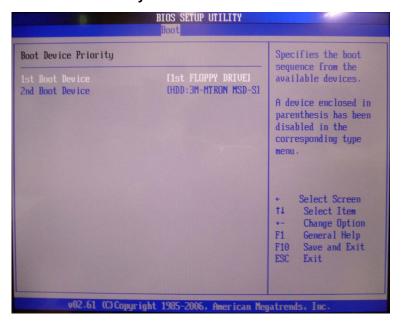

(e) Set 1st Boot Device to HDD: xxxxxxx.

Select 1st Boot Device using the up and down arrow keys.

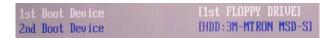

Press **Enter**. The **Options** window as shown below appears. Select **HDD: xxxxxxx**, and press **Enter**.

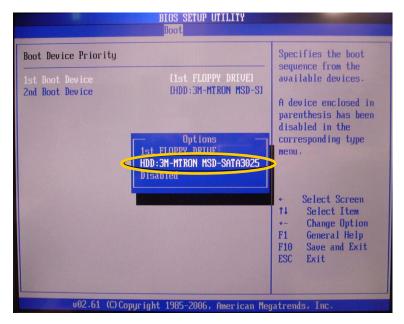

- \* After you finish the setting, verify that the value in the square brackets opposite the item is set to HDD: xxxxxxx. The Esc key on the keyboard allows you to return to the previous screen.
- (4) Set the **South Bridge Chipset Configuration** parameters in the **Chipset** menu on the menu bar.

### ◆ Chipset menu screen

(a) Select Chipset menu on the menu bar using the right and left arrow keys.

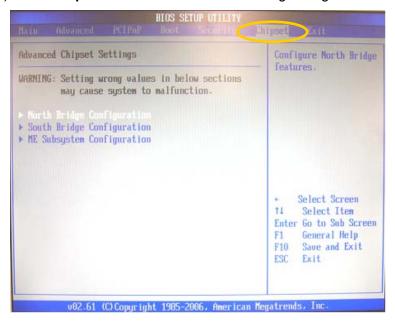

(b) Select **South Bridge Configuration** using the up and down arrow keys, and press **Enter**. The **South Bridge Chipset Configuration** menu will be displayed.

North Bridge Configuration
 South Bridge Configuration
 ME Subsystem Configuration

### **South Bridge Chipset Configuration menu**

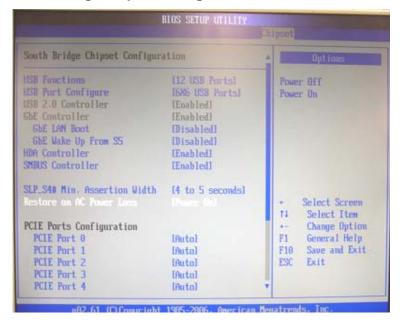

(c) Set **Restore on AC Power Loss** to **Power On**.

Select Restore on AC Power Loss using the up and down arrow keys.

```
SLP_S4# Min. Assertion Width [4 to 5 seconds]
Restore on AC Power Loss
```

Press **Enter**. The **Options** window as shown below appears. Select **Power On**, and press **Enter**.

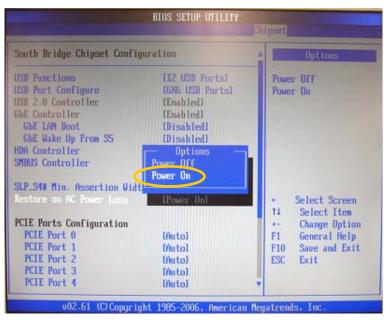

- \* After you finish the setting, verify that the value in the square brackets opposite the item is set to **Power On**. The **Esc** key on the keyboard allows you to return to the previous screen.
- (d) Once you have completed the settings, press the **F10** key. A confirmation message appears asking if you want to save the settings and exit the BIOS setup menus. Click **Yes**. The **BIOS SETUP UTILITY** will close and the system restarts from the BIOS boot screen.

The procedure is complete.

# Warning

This equipment has been tested and found to comply with the limits for a Class A digital device, pursuant to Part 15 of FCC Rules. These limits are designed to provide reasonable protection against harmful interference when the equipment is operated in a commercial environment. This equipment generates, uses, and can radiate radio frequency energy and, if not installed and used in accordance with the instruction manual, may cause harmful interference to radio communications. Operation of this equipment in a residential area is likely to cause harmful interference, in which case the user will be required to correct the interference at his own expense.

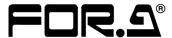

### **FOR-A COMPANY LIMITED**

Head Office 3-8-1 Ebisu, Shibuya-ku, Tokyo 150-0013, Japan Overseas Division Phone: +81(0)3-3446-3936, Fax: +81(0)3-3446-1470

Japan Branch Offices Osaka/Okinawa/Fukuoka/Hiroshima/Nagoya/Sendai/Sapporo

R&D/Production Sakura Center/Sapporo Center

### **FOR-A America Corporate Office**

11155 Knott Ave., Suite G&H, Cypress, CA 90630, USA Phone: +1-714-894-3311 Fax: +1-714-894-5399

### **FOR-A America East Coast Office**

2 Executive Drive, Suite 670, Fort Lee Executive Park, Fort Lee, NJ 07024, USA

Phone: +1-201-944-1120 Fax: +1-201-944-1132

### **FOR-A America Distribution & Service Center**

2400 N.E. Waldo Road, Gainesville, FL 32609, USA Phone: +1-352-371-1505 Fax: +1-352-378-5320

### **FOR-A Corporation of Canada**

346A Queen Street West, Toronto, Ontario M5V 2A2, Canada

Phone: +1-416-977-0343 Fax: +1-416-977-0657

### FOR-A Latin America & the Caribbean

5200 Blue Lagoon Drive, Suite 760, Miami, FL 33126, USA

Phone: +1-305-931-1700 Fax: +1-305-264-7890

### **FOR-A UK Limited**

UNIT C71, Barwell Business Park, Leatherhead Road, Chessington Surrey, KT9 2NY, UK

Phone: +44(0)20-8391-7979 Fax: +44(0)20-8391-7978

### FOR-A Italia S.r.l.

Via Volturno 37, 20047 Brugherio MB, Italy

Phone: +39-039-881-086/103 Fax: +39-039-878-140

### **FOR-A Corporation of Korea**

1007, 57-5, Yangsan-ro, Yeongdeungpo-gu, Seoul 150-103, Korea

Phone: +82(0)2-2637-0761 Fax: +82(0)2-2637-0760

### **FOR-A China Limited**

708B Huateng Bldg., No. 302, 3 District, Jinsong, Chaoyang, Beijing 100021, China

Phone: +86(0)10-8721-6023 Fax: +86(0)10-8721-6033

### **FOR-A Middle East-Africa Office**

Jebel Ali Free Zone, LOB-16, Office 619, P. O. Box: 261914 Dubai, UAE

Phone: +971 4 887 6712 Fax: +971 4 887 6713

\*The contents of this manual are subject to change without notice.